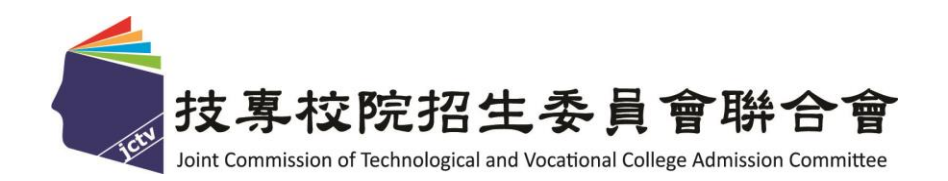

# 110 學年度四技二專技優甄審入學招生 就讀志願序登記系統作業參考手冊

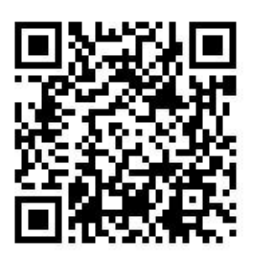

### 主辦單位:技專校院招生委員會聯合會

## 110學年度四技二專技優甄審入學招生

## 就讀志願序登記系統操作參考手冊

#### 錄 目

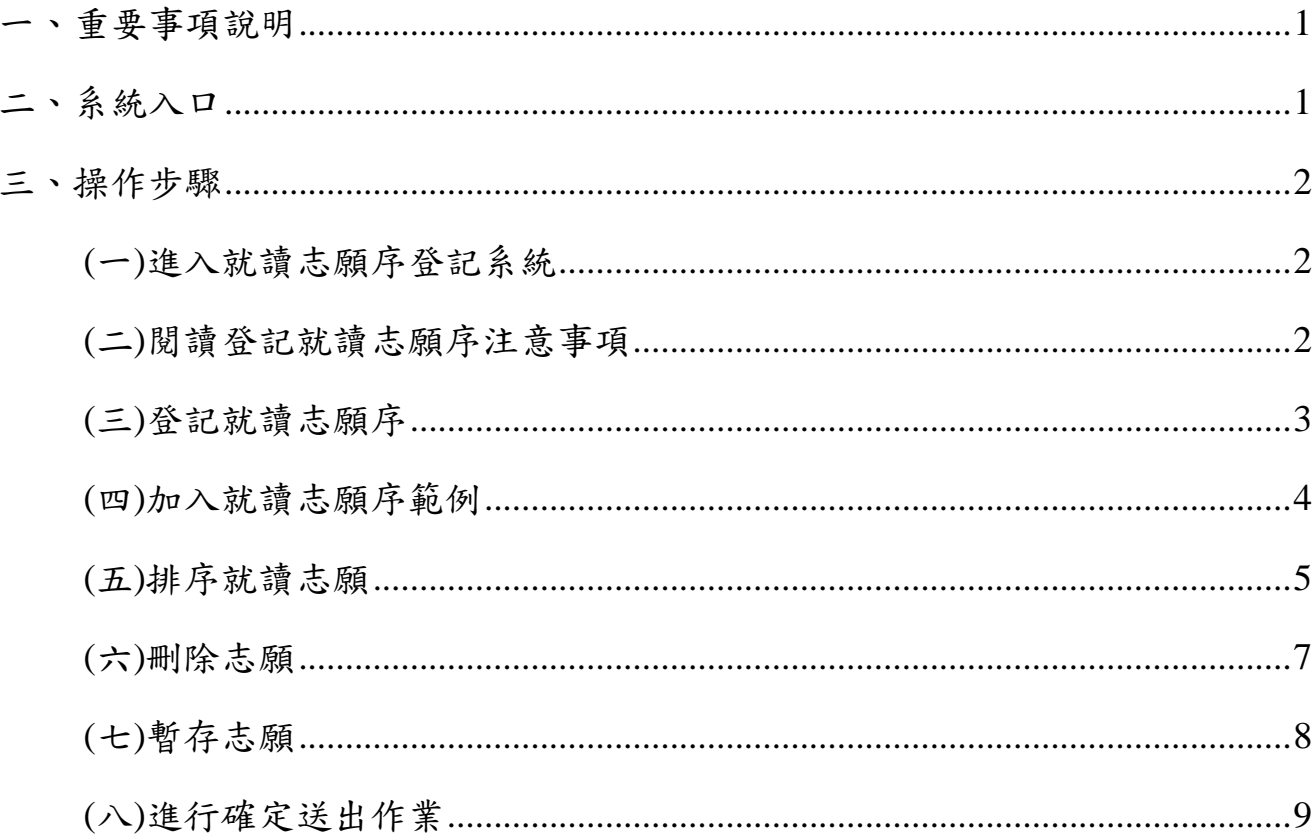

#### 參 加 四 技 二 專 技 優 甄 審 入 學 招 生 考 生 , 請 先 至 本 委 員 會 網 站 **(https://www.jctv.ntut.edu.tw/enter42/skill/)**「簡章查詢與下載」點選下載及詳閱招生簡章。

 本學年度四技二專技優甄審入學招生繳費身分審查登錄、資格審查登錄、網路報名及就讀 志願序登記,均採網路作業方式辦理;考生須依簡章規定時間登入本委員會技優甄審作業系 統,在線上完成資料登錄及確定送出,並從系統列印相關表件及單據,以辦理本招生繳費身 分審查、資格審查、網路報名及登記就讀志願序作業。

 本招生系統之瀏覽器建議使用Microsoft IE 8.0以上版本。本手冊僅供本招生就讀志願序登 記系統操作參考,其他系統操作參考手冊另訂之。各項作業悉依本學年度四技二專技優甄審 入學招生簡章、本委員會發布最新消息及公告為準。

<span id="page-3-0"></span>一、重要事項說明

- 1. 就讀志願序登記系統開放時間:**110**年**6**月**23**日**(**星期三**)10:00**起至**110**年**6**月**25**日**(**星期五**) 17:00**止(網路就讀志願序登記期間內系統24小時開放,最後1天僅至17:00止)。系統關 閉後不提供列印及查詢功能。
- 2. 就讀志願序登記系統開放對象:各校甄選結果之所有錄取生(含正取生與備取生)。

※各科技校院系科(組)、學程錄取之正取生、備取生,均須至本委員會系統登記就讀 志願序。

3. 各校甄選結果正、備取生名單公告後,考生無論正取或備取1個或多個校系科(組)、 學程,均須輸入「身分證號」、「出生年月日」、自設之「通行碼」及「驗證碼」 登入本系統登記就讀志願序,經本委員會統一分發錄取,始取得入學資格。

※通行碼不得轉知他人;若由他人代為登記,造成個人權益受損,概由考生自行負責。

- 4. 完成系統就讀志願序登記後,務必「確定送出」,方取得統一分發資格。凡於規定 時間內未上網登記走網登記志願但僅暫存未確定送出者,以未登記論, 即喪失網路登記資格與分發機會。
	- ※一旦確定送出後即完成志願登記,不得以任何理由要求修改或重新登記,請務必審 慎考慮後再行送出資料。

※避免網路壅塞,請儘早上網登記,逾期概不受理。

- ※確定送出後,考生務必下載或列印「就讀志願表」留存。考生於申請複查時,應檢 附「就讀志願表」,未檢附者一律不予受理,請考生特別留意。
- 5. 獲分發之錄取生如同時獲得本學年度四技二專甄選入學錄取資格者,僅能擇一辦理 報到。獲分發之錄取生若於本招生已完成報到且未於規定時間內聲明放棄者,即無 法再於四技二專甄選入學辦理報到,請分發錄取生特別注意。
- 6. 就讀志願序登記期間若遇任何問題,請於上班時間(8:30~17:30)電洽技專校院招生委 員會聯合會(電話:02-2772-5333#214、215;傳真:02-2773-5633)。

<span id="page-3-1"></span>二、系統入口

<span id="page-3-2"></span>請先確認電腦己連接至網際網路,開啟瀏覽器,進入「110學年度科技校院四年制及專 科學校二年制聯合甄選委員會」(網址:https://www.jctv.ntut.edu.tw/enter42/skill/)。由本委員 會網站左側選項「10.考生作業系統」下點選「技優甄審作業系統」;閱讀相關說明後,點 選「就讀志願序登記系統」超連結進入該系統首頁。

三、操作步驟

<span id="page-4-0"></span>(一)進入就讀志願序登記系統

- 1. 請詳閱注意事項。
- 2. 輸入個人「身分證號」、「出生年月日」、自設之「通行碼」及「驗證碼」後, 按下進入就讀志願序登記系統登入系統,如圖3-1所示。

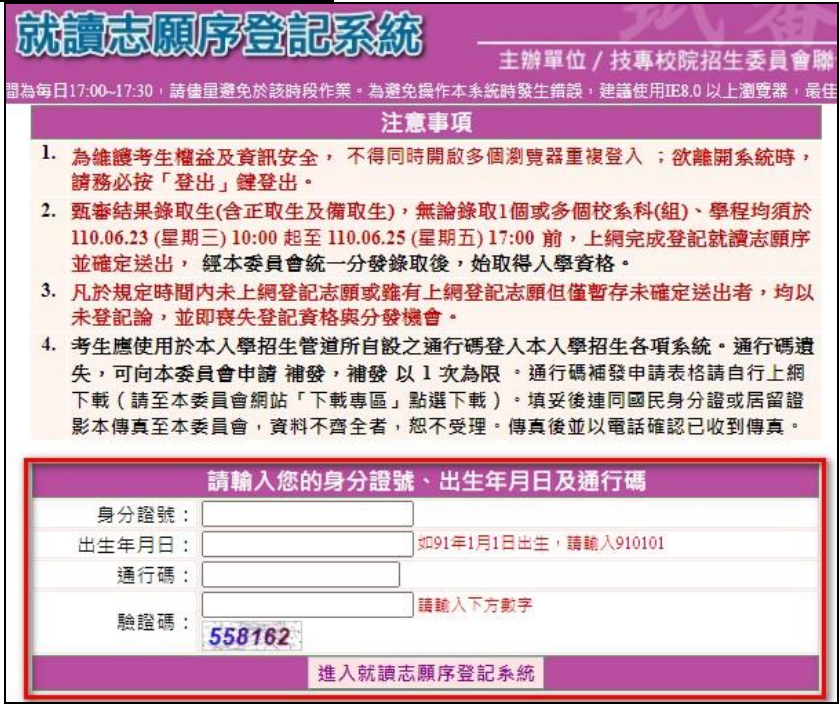

圖3-1

<span id="page-4-1"></span>(二)閱讀登記就讀志願序系統注意事項

- 1. 請詳細閱讀「登記就讀志願序-注意事項」,以免權益受損。
- 2. 若已詳細閱讀並同意遵守各項規定,請勾選圖3-2中核取方塊,並按下同意,開始 登記就讀志願序,進入下一頁作業。

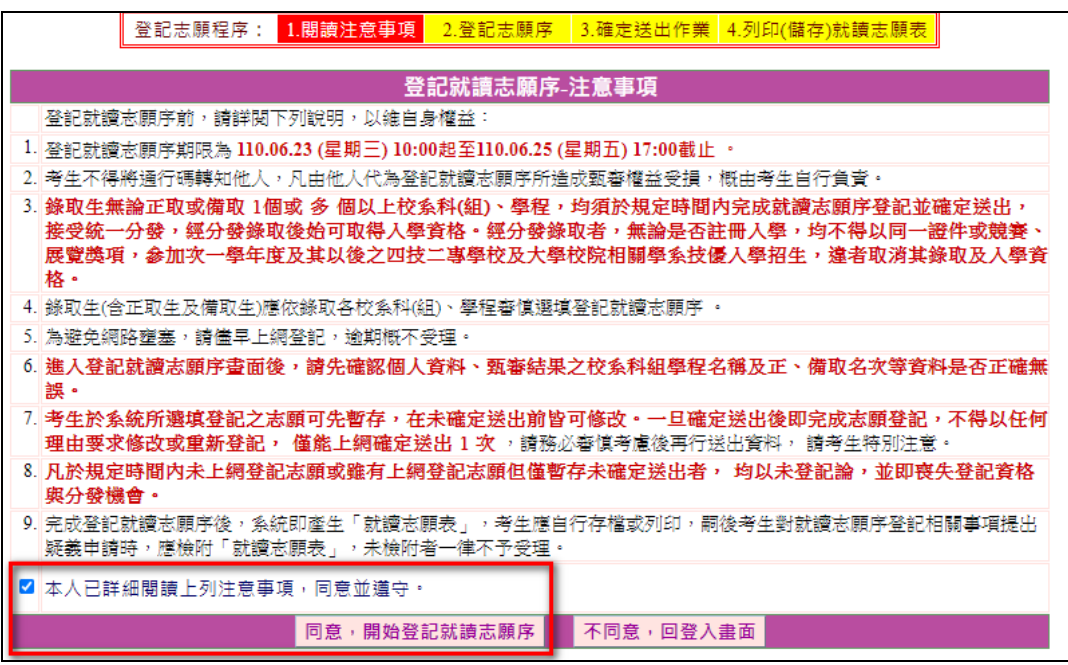

110學年度四技二專技優甄審入學招生就讀志願序登記系統操作參考手冊 2

<span id="page-5-0"></span>(三)登記就讀志願序

1. 請考生先核對基本資料是否正確,無誤後開始登記志願序。

2. 本頁畫面如圖3-3,各項功能說明如下:

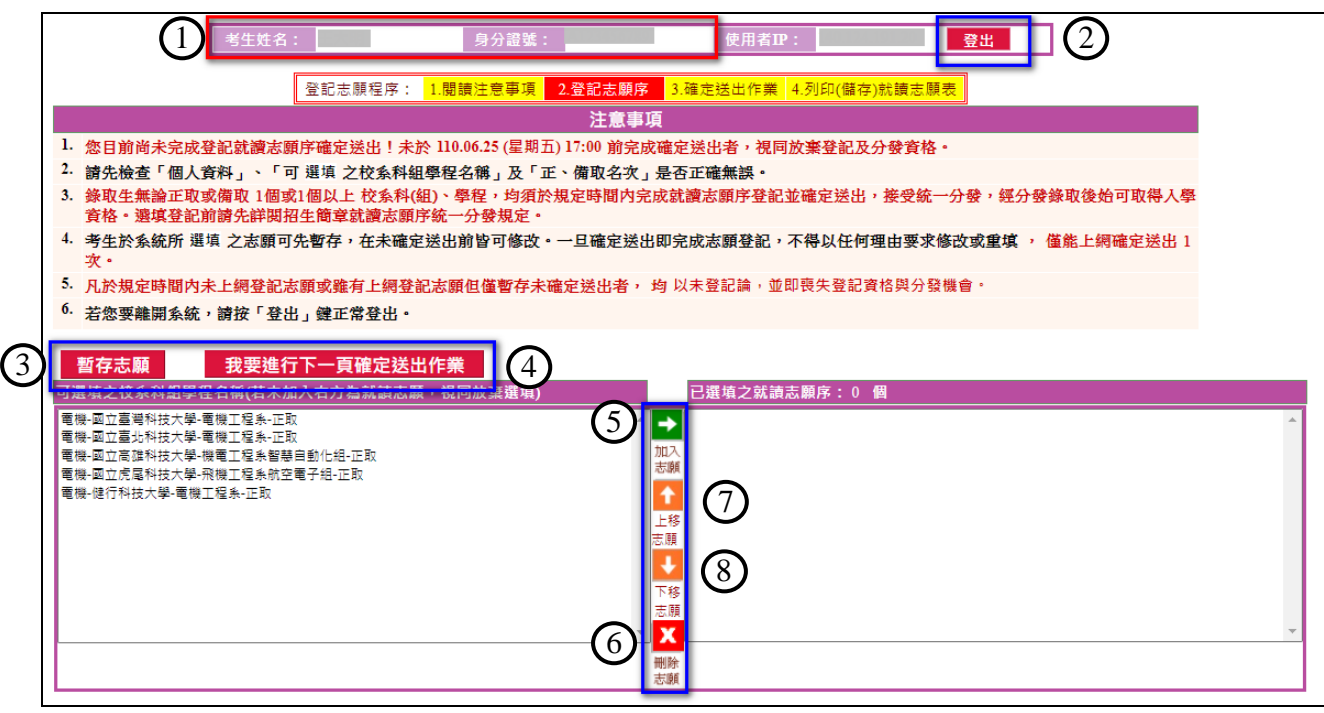

圖3-3

<span id="page-5-1"></span>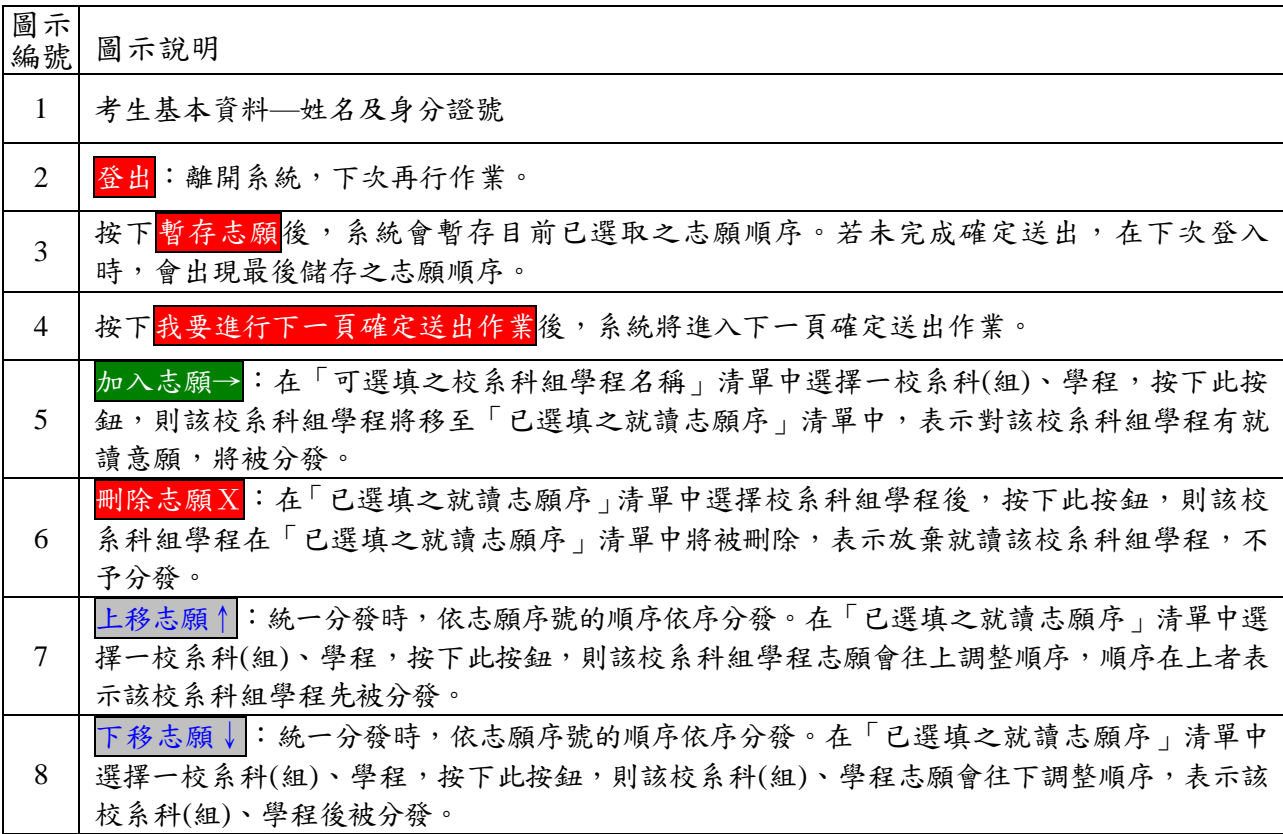

(四)加入就讀志願序範例

- 1. 在「可選填之校系科組學程名稱」清單中,點選欲就讀的志願,按下加入志願(如 圖3-4-1)即將選取之志願移至「己選填之就讀志願序」清單中(如圖3-4-2)。
- 2. 依序加入志願時,系統會將新加入的志願置於「己選填之就讀志願序」清單中最後 一個順位。例如考生最後加入的志願為「電機-健行科技大學-電機工程系-正取」, 則該志願在「已選填之就讀志願序」中則排序在最後一位(如圖3-4-2)。

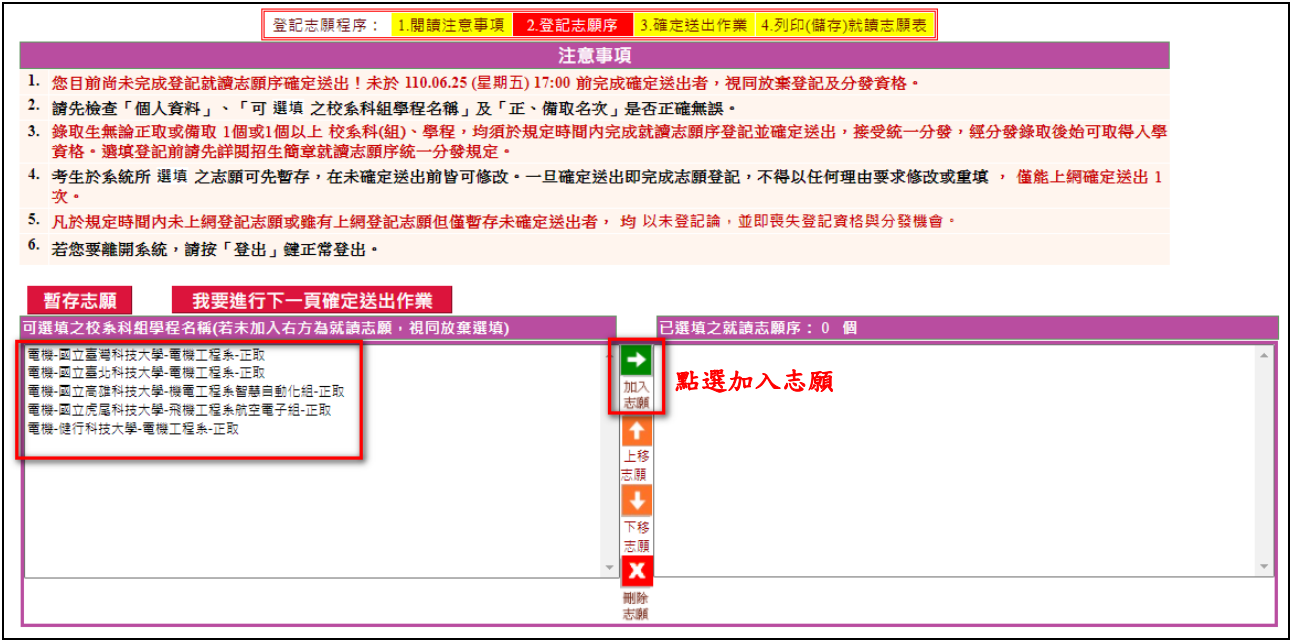

圖3-4-1

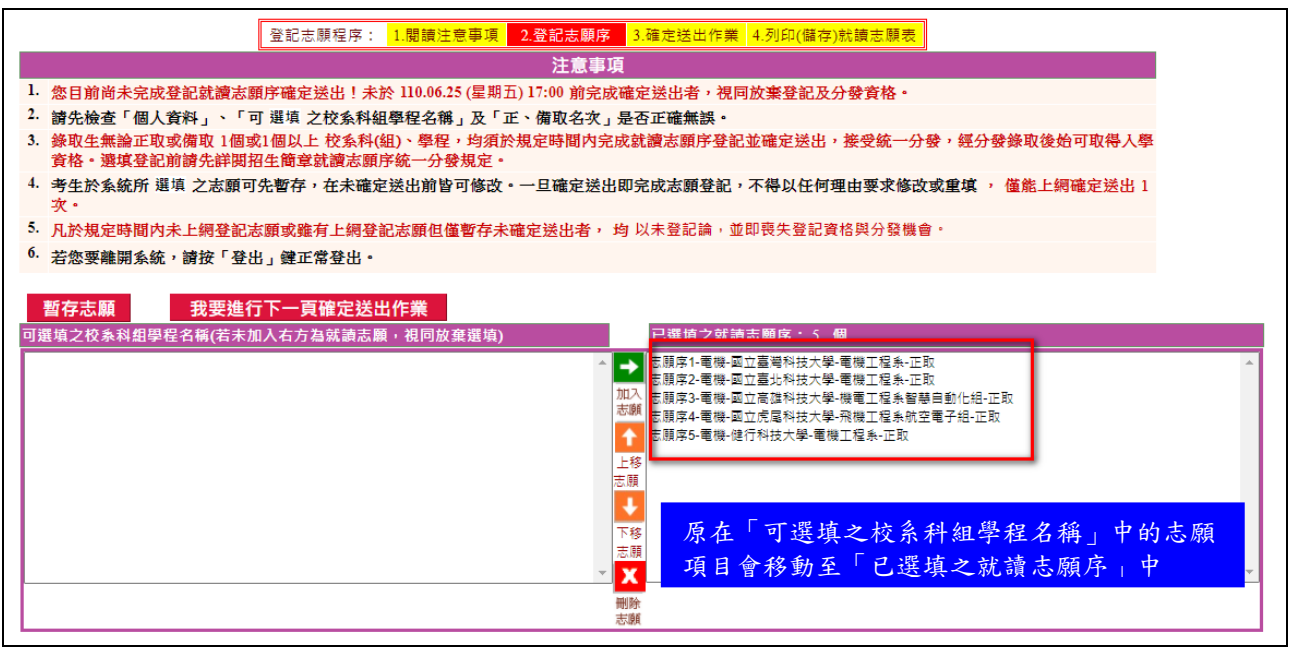

圖3-4-2

<span id="page-7-0"></span>(五)排序就讀志願

1. 考生可經由按下上移志願↑(如圖3-5-1及圖3-5-2所示),將選取之志願向上調 整,並重新排序,志願序號在前的志願先分發。

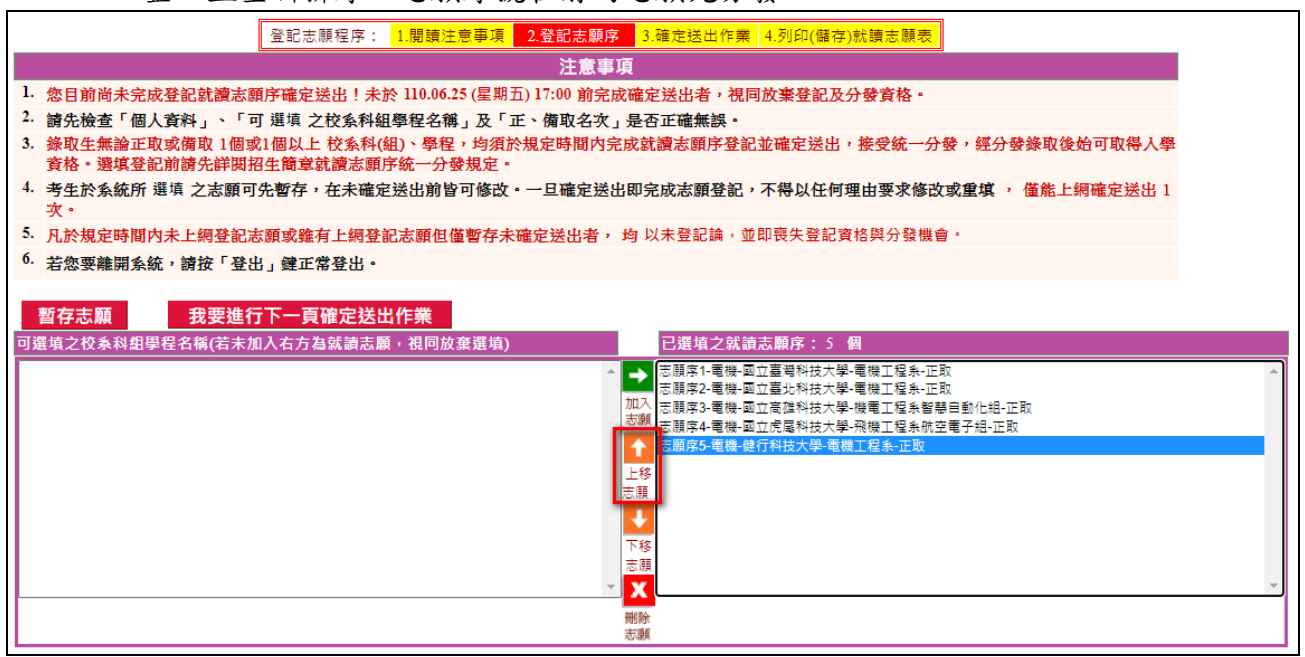

圖3-5-1

| 登記志願程序: 1.閱讀注意事項 2.登記志願序 3.確定送出作業 4.列印(儲存)就讀志願表                                                                                                    |  |
|----------------------------------------------------------------------------------------------------|--|
| 注意事項                                                                                                    |  |
| 1. 您目前尚未完成登記就讀志願序確定送出!未於 110.06.25 (星期五) 17:00 前完成確定送出者,視同放棄登記及分發資格。                                                                                                    |  |
| 2.請先檢查「個人資料 」、「可 選填 之校系科組學程名稱 」及「正、備取名次 」是否正確無誤。                                                                                                    |  |
| 3. 錄取生無論正取或備取 1個或1個以上 校系科(組)、學程,均須於規定時間内完成就讀志願序登記並確定送出,接受統一分發,經分發錄取後始可取得入學<br>音格・選填登記前請先詳閱招生簡意就讀志願序統一分發規定。                                                                                                    |  |
| 4. 考生於系統所 選填 之志願可先暫存,在未確定送出前皆可修改。一旦確定送出即完成志願登記,不得以任何理由要求修改或重填 , 僅能上網確定送出 1<br>次。                                                                                                    |  |
| 5.凡於規定時間内未上網登記志願或雖有上網登記志願但僅暫存未確定送出者, 均 以未登記論,並即喪失登記資格與分發機會。                                                                                                    |  |
| <sup>0.</sup> 若您要離開系統,請按「登出」鍵正常登出。                                                                                                    |  |
| 暫存志願<br>我要谁行下一百確定送出作業<br>可選填之校系科組學程名稱(若未加入右方為就讀志願,視同放棄選填)<br>已選填之就讀志願序: 5 個<br>志願席1-電機-國立事署科技大學-電機工程系-正取<br>•國立富北科技大學-蕾機工程系-下取<br>志願席3-雷機-國立高雄科技大學-機雷工程系智慧自動化組-正取<br>志劇<br>志願序4-電機-健行科技大學-電機工程系-正取<br>志願席5-雷機-國立虎尾科技大學-飛機工程系航空電子組-正取<br>上移<br>志願 |  |
| 原本志願序5的志願將會調整為志<br>下移<br>願序 4。<br>志願<br>$\overline{\mathbf{x}}$                                                                                                    |  |
| 删除<br>志願                                                                                                    |  |
|                                                                                                    |  |

圖3-5-2

2.考生可經由按下下移志願↓按鈕(如圖3-5-3及圖3-5-4所示),將選取之志願向下調

整,並重新排序,志願序號在後的志願後分發。

| 登記志願程序: 1.閱讀注意事項                                                                                           | 2.登記志願序 3.確定送出作業 4.列印(儲存)就讀志願表  |
|----------------------------------------------------------------------------------------------------|---------------------------------|
| 注意事項                                                                                                    |                                 |
| 1. 您目前尚未完成登記就讀志願序確定送出!未於 110.06.25 (星期五) 17:00 前完成確定送出者,視同放棄登記及分發資格。                                       |                                 |
| - ^ 請先檢查「個人資料 」、「可 選填 之校系科組學程名稱 」及「正、備取名次 」是否正確無誤。                                                         |                                 |
| 3. 綠取生無論正取或備取 1個或1個以上 校系科(組)、學程,均須於規定時間内完成就讀志願序登記並確定送出,接受統一分發,經分發錄取後始可取得入學<br>首格。溺填登記前諸先詳閱招生簡章就讀志願序統一分發規定。 |                                 |
| 4. 考生於系統所 選填 之志願可先暫存,在未確定送出前皆可修改。一旦確定送出即完成志願登記,不得以任何理由要求修改或重填 , 僅能上網確定送出 1<br>攻。                           |                                 |
| 5. 凡於規定時間內未上網登記志願或雖有上網登記志願但僅暫存未確定送出者, 均 以未登記論,並即喪失登記資格與分發機會。                                               |                                 |
| 6. 若您要離開系統,請按「登出」鍵正常登出。                                                                                    |                                 |
| 可選填之校系科組學程名稱(若未加入右方為就讀志願,視同放棄選填)                                                                           | 已選填之就請志願序: 5 個                  |
|                                                                                                    | 志願序1-電機-國立臺灣科技大學-電機工程系-正取       |
| 加                                                                                                    | 志願度3-雷機-國立高雄科技大學-機雷工程系智慧自動化組-正取 |
| 志劇                                                                                                    | 志願序4-電機-健行科技大學-電機工程系-正取         |
|                                                                                                    | 志願序5-電機-國立虎尾科技大學-飛機工程系航空電子組-正取  |
|                                                                                                    | 上移                              |
| 主題                                                                                                    |                                 |
|                                                                                                    | 下移<br>志願<br>$\mathbf x$         |
|                                                                                                    | 刪除                              |
| 末解                                                                                                    |                                 |

圖3-5-3

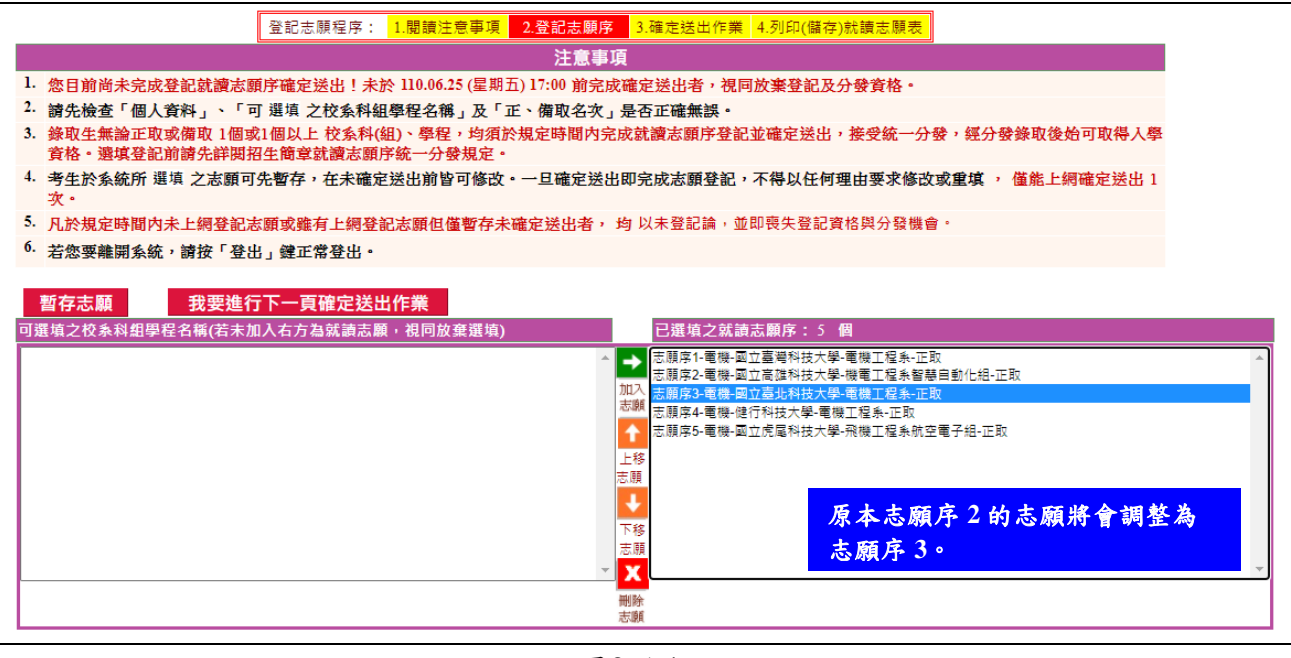

圖3-5-4

<span id="page-9-0"></span>(六)刪除志願

- 1. 在「已選填之就讀志願序」清單中,選擇想刪除的志願後,按下<mark>刪除志願X</mark>(如圖3-6-1),則可移除志願;被移除或未加入之志願視同放棄,不予分發。例如移除「願 序4-電機-健行科技大學-電機工程系-正取」,則選取「志願序4-電機-健行科技大學 -電機工程系-正取」後,再按下<mark>刪除志願X</mark>即可。
- 2. 被刪除的志願會回到「可選填之校系科組學程名稱」清單中(如圖3-6-2)。

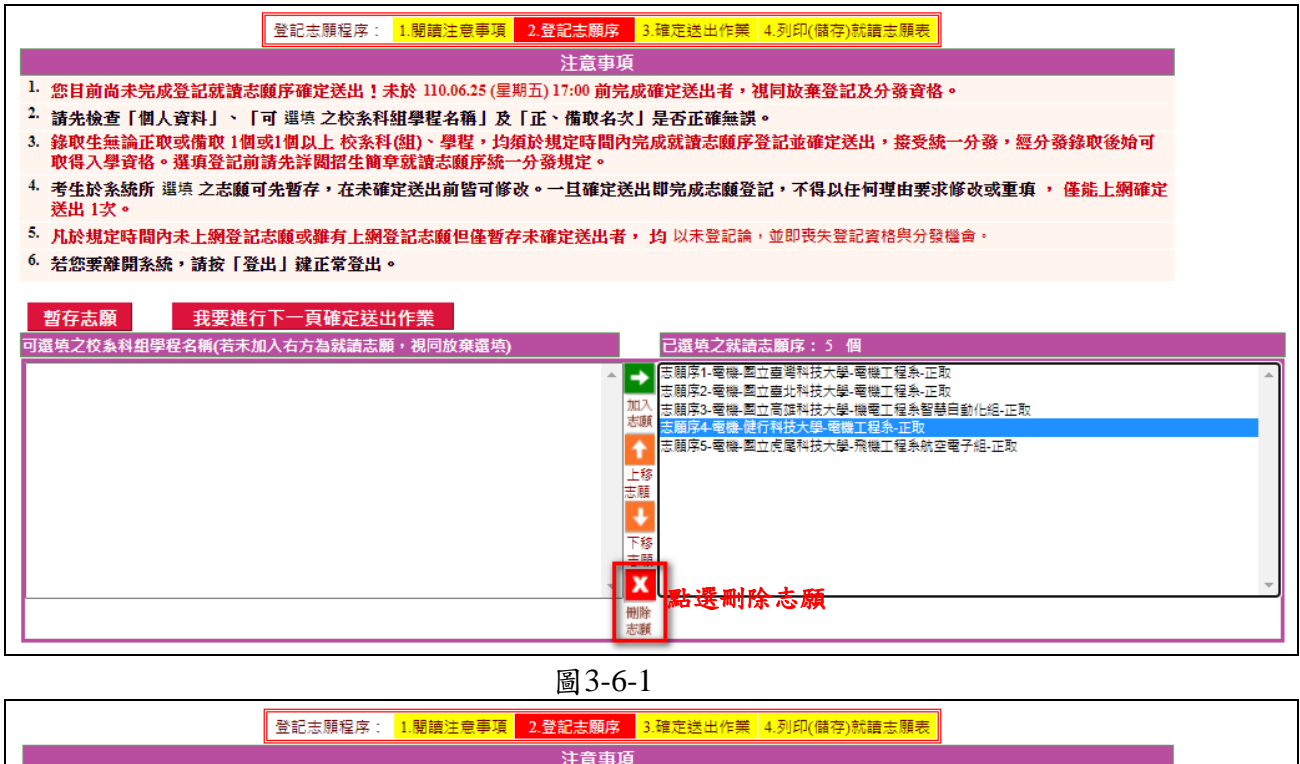

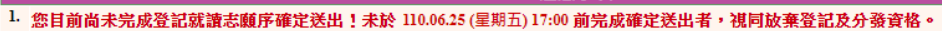

- 2. 請先檢查「個人資料」、「可 選填 之校系科組學程名稱」及「正、備取名次」是否正確無誤。
- 。<br>3. 绕取生無論正取或備取 1個以上 依条科(組)、學程,均須於規定時間內完成就讀志願序登記並確定送出,接受統一分發,經分發錄取後始可<br>取得入學資格。選項登記前請先詳閾招生簡章就讀志願序統一分發規定。
- 4. 考生於条統所 選填 之志願可先暫存,在未確定送出前皆可修改。一旦確定送出即完成志願登記,不得以任何理由要求修改或重項 , 僅能上網確定 送出1次。
- 5. 凡於規定時間內未上網登記志願或雖有上網登記志願但僅暫存未確定送出者, 均 以未登記論,並即喪失登記資格與分發機會。
- 6. 若您要離開系統,請按「登出」键正常登出。

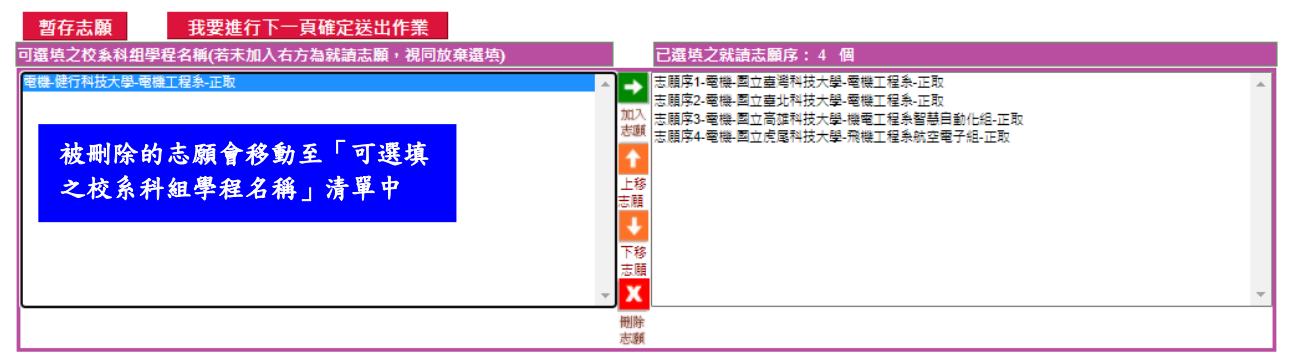

圖3-6-2

<span id="page-10-0"></span>(七)暫存志願

- 1. 經<mark>加入志願→、刪除志願X、下移志願↓</mark>及上移志願↑等動作,完成志願排序 後,按下暫存志願,系統將儲存目前選填之就讀志願序結果。注意:此時並未完 成確定送出(如圖3-7)。
- 2.暫存志願成功後,其所選填及排序之就讀志願尚可修改,但尚未確定送出,僅志願 暫存將不予分發。

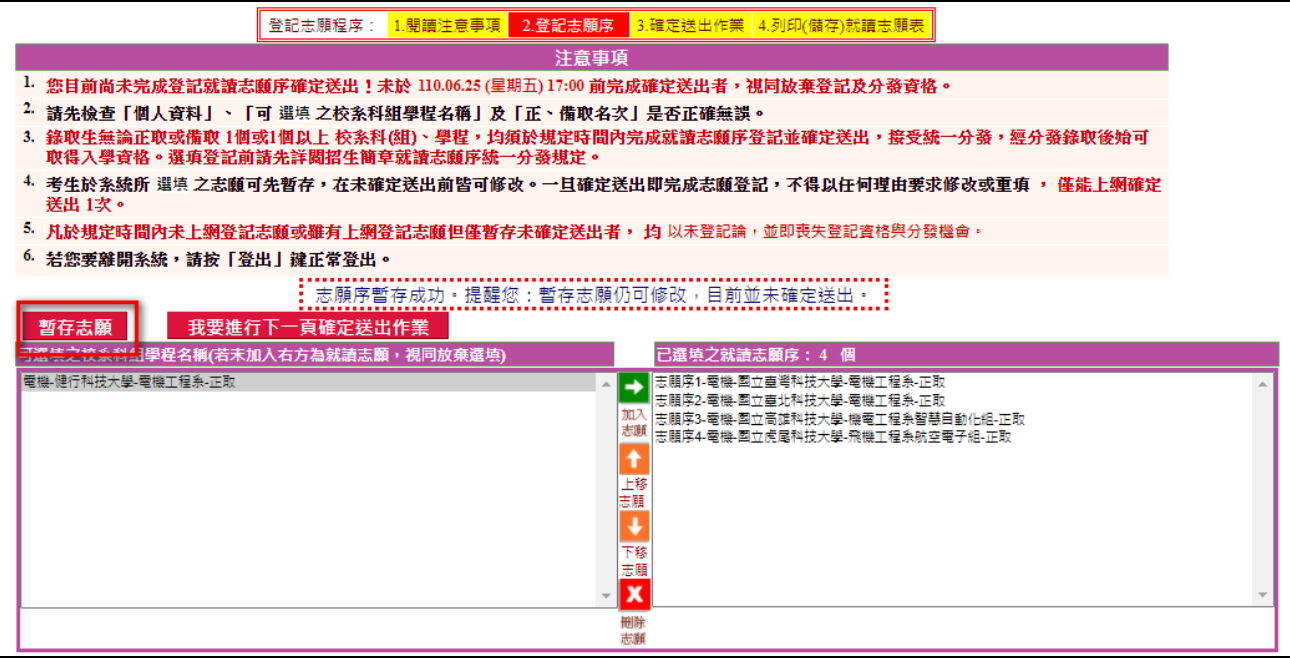

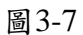

<span id="page-11-0"></span>(八)進行確定送出作業

1. 若選填完成後,就讀志願序不再修改,請按下<mark>我要進行下一頁確定送出作業</mark>

(如圖3-8-1)。

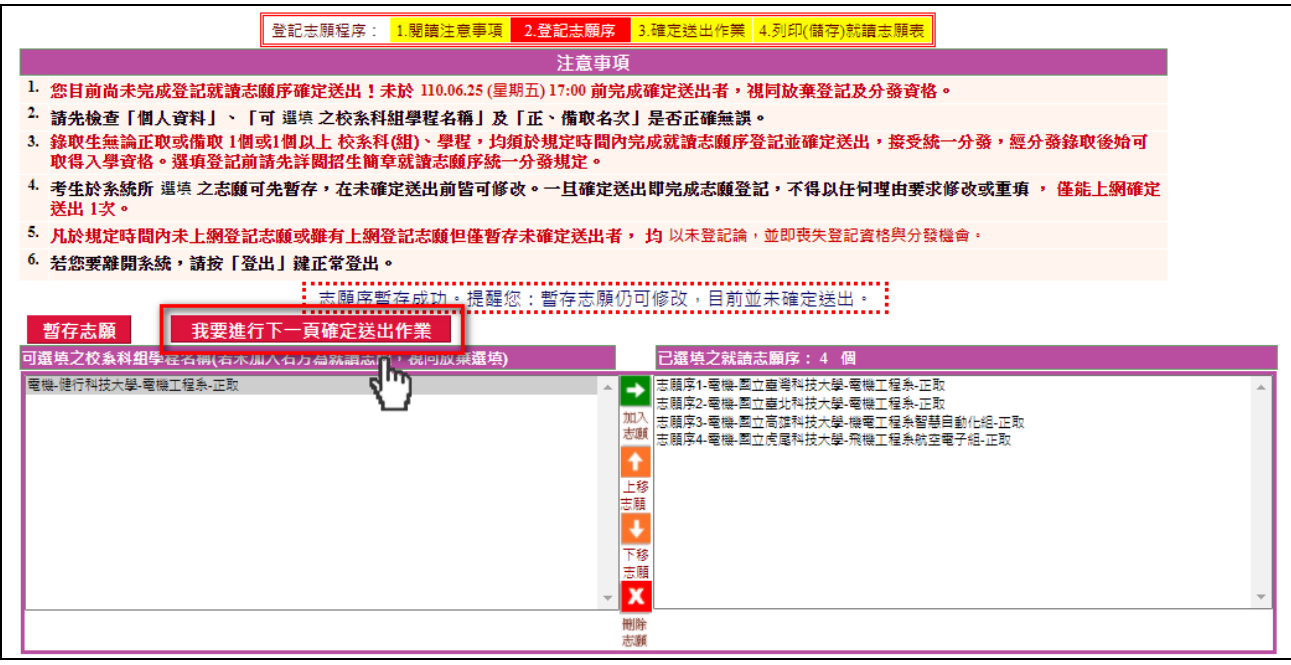

圖3-8-1

- 2. 按下我要進行下一頁確定送出作業後,系統將進入圖3-8-2頁面。
- 3. 未在「已選填之就讀志願」清單中之志願,系統將直接視此志願為考生放棄之志 願,不予分發。

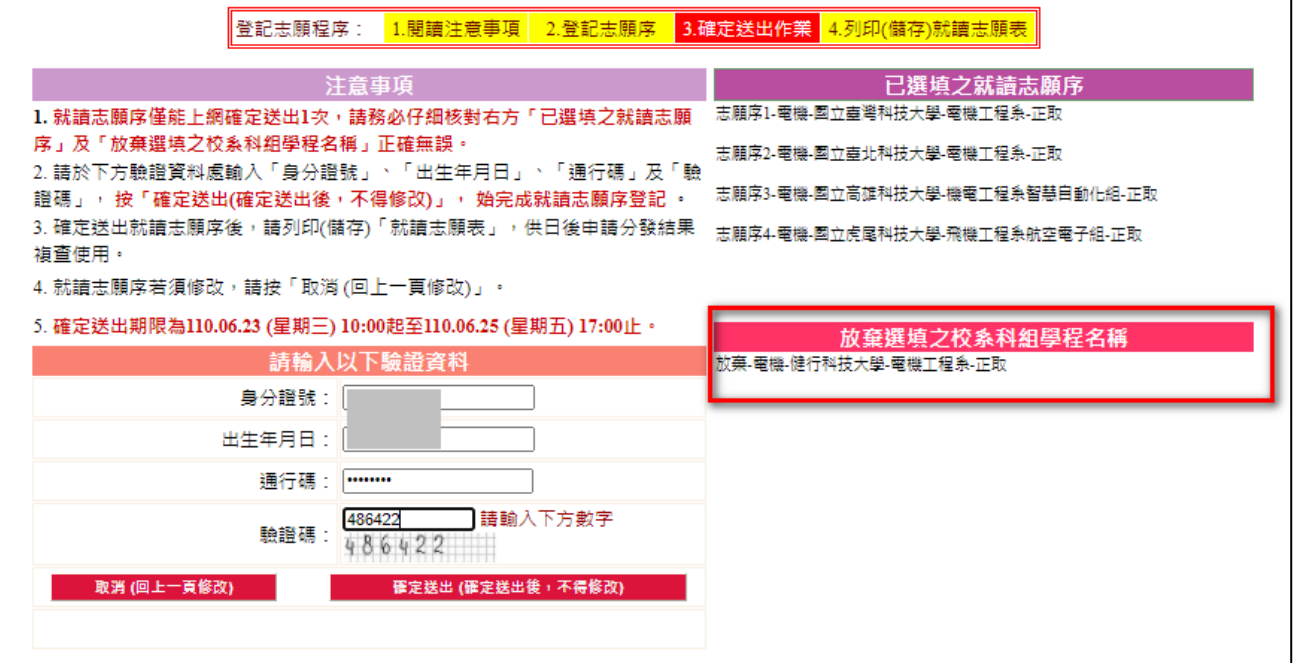

圖3-8-2

4. 本頁畫面如圖3-8-3,各項功能說明如下:

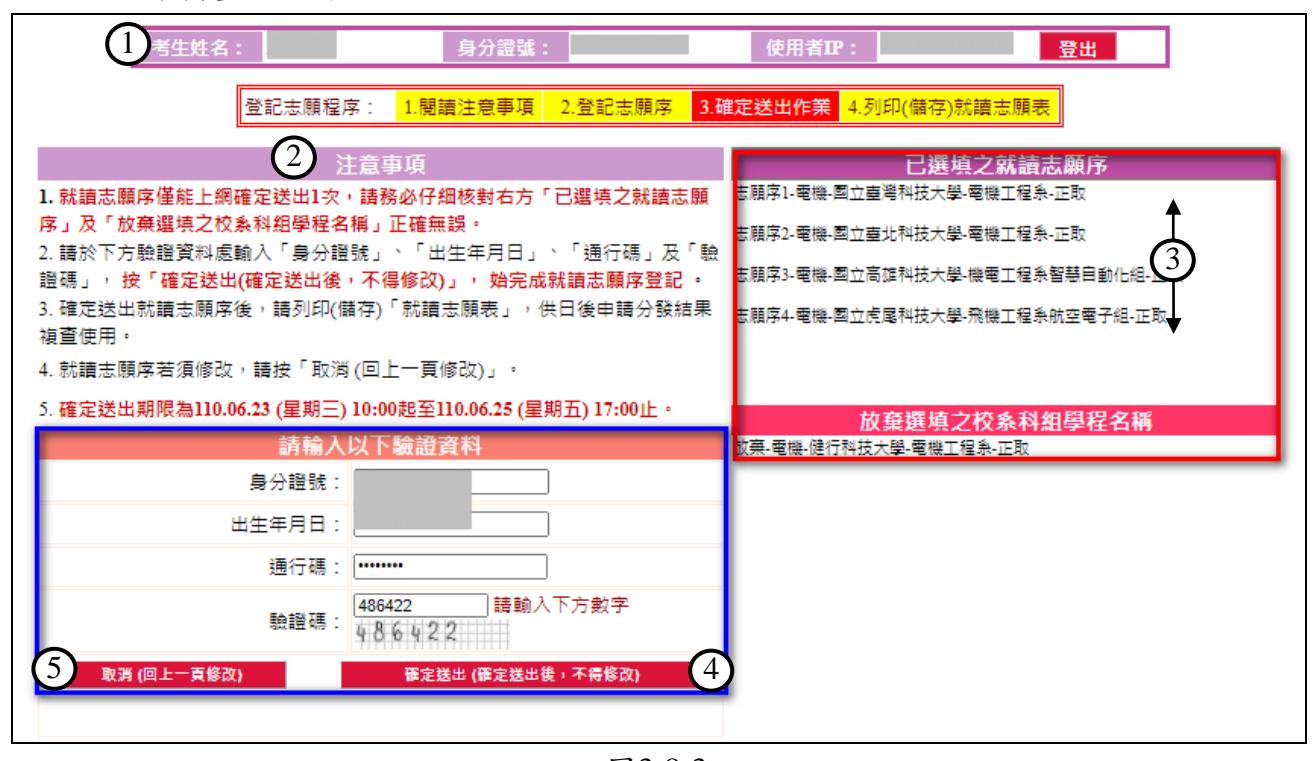

圖3-8-3 3

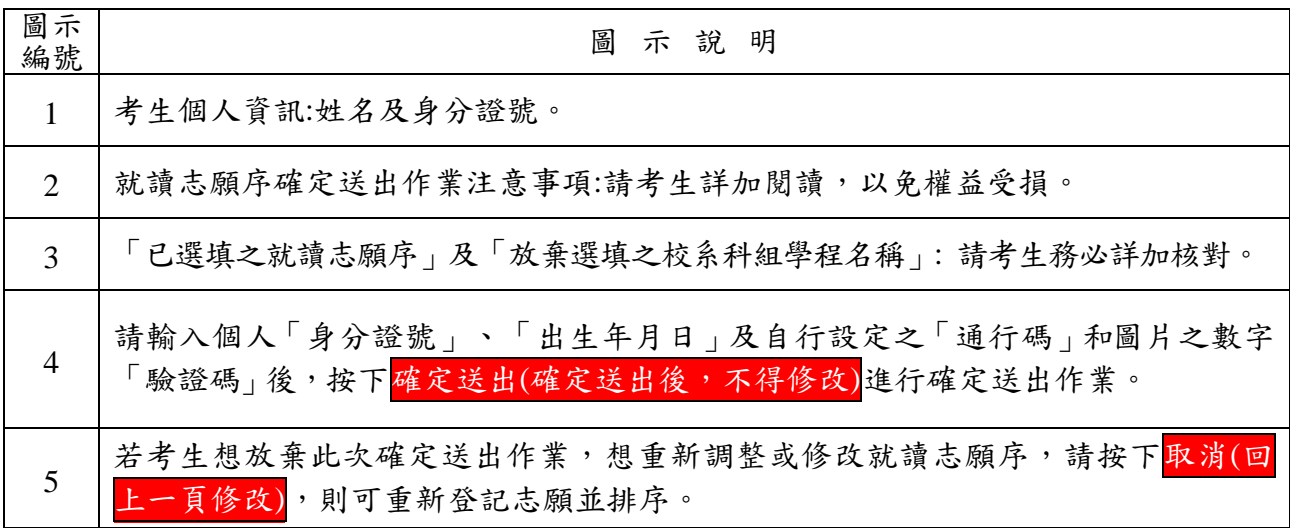

5. 若考生已確定不再變更志願序,輸入個人「身分證號」、「出生年月日」及自設之 「通行碼」和圖片之數字驗證碼後,按下確定送出(確定送出後,不得修改),系統將再 次提示是否確定送出訊息(如圖3-8-4)。

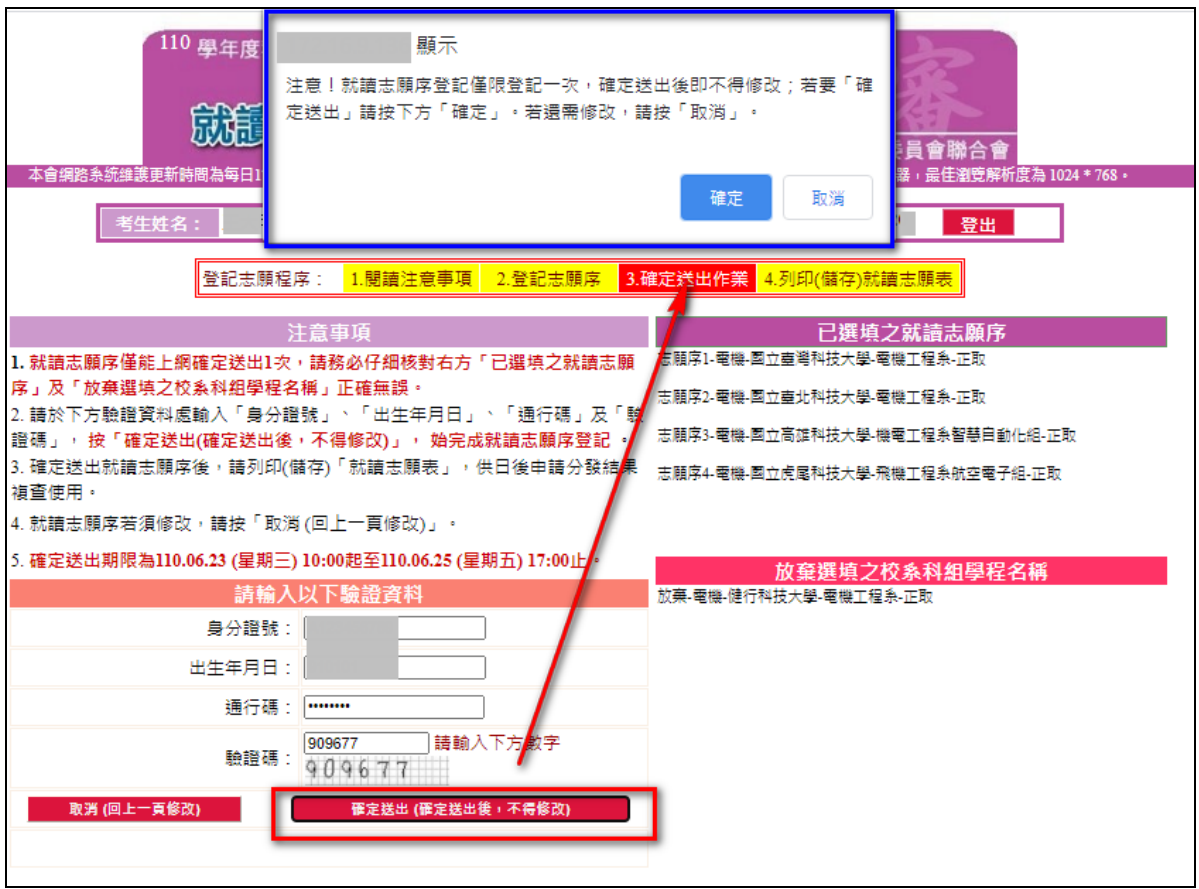

圖3-8-4

6. 點選確定後(如圖3-8-4),出現「鳳梨圖示」或看到「您已完成就讀志願序登記」文字訊 息,(如圖3-8-5),均表示已完成網路就讀志願序登記,本委員會將依據此就讀志願序 進行統一分發。考生可點「列印(儲存)就讀志願表」按鈕,將就讀志願表下載列印,並 妥善保存。在就讀志願表完成儲存或列印後,請按下登出離開本系統。

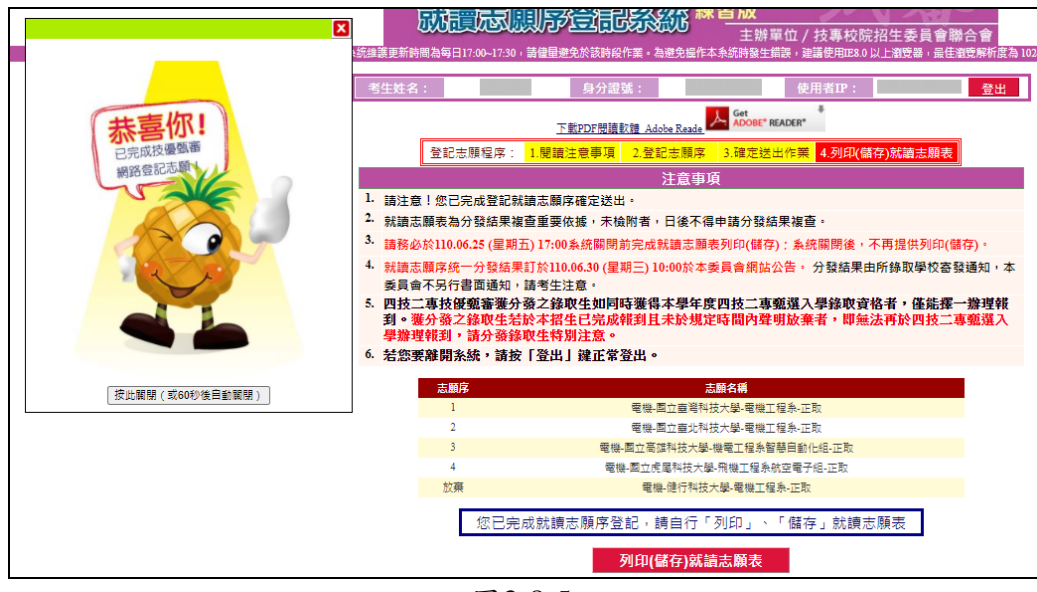

圖3-8-5

7. 考生完成就讀志願序登記後,務必儲存或列印就讀志願表留存,以備就讀志願序分 發結果複查申請使用,未出具本表者,本委員會不予受理相關複查作業。請先安裝 PDF閱讀軟體。在圖3-8-5中按下<mark>列印(儲存)就讀志願表</mark>後,會出現就讀志願表檔案 (如圖3-8-6),考生可列印或儲存此檔案。

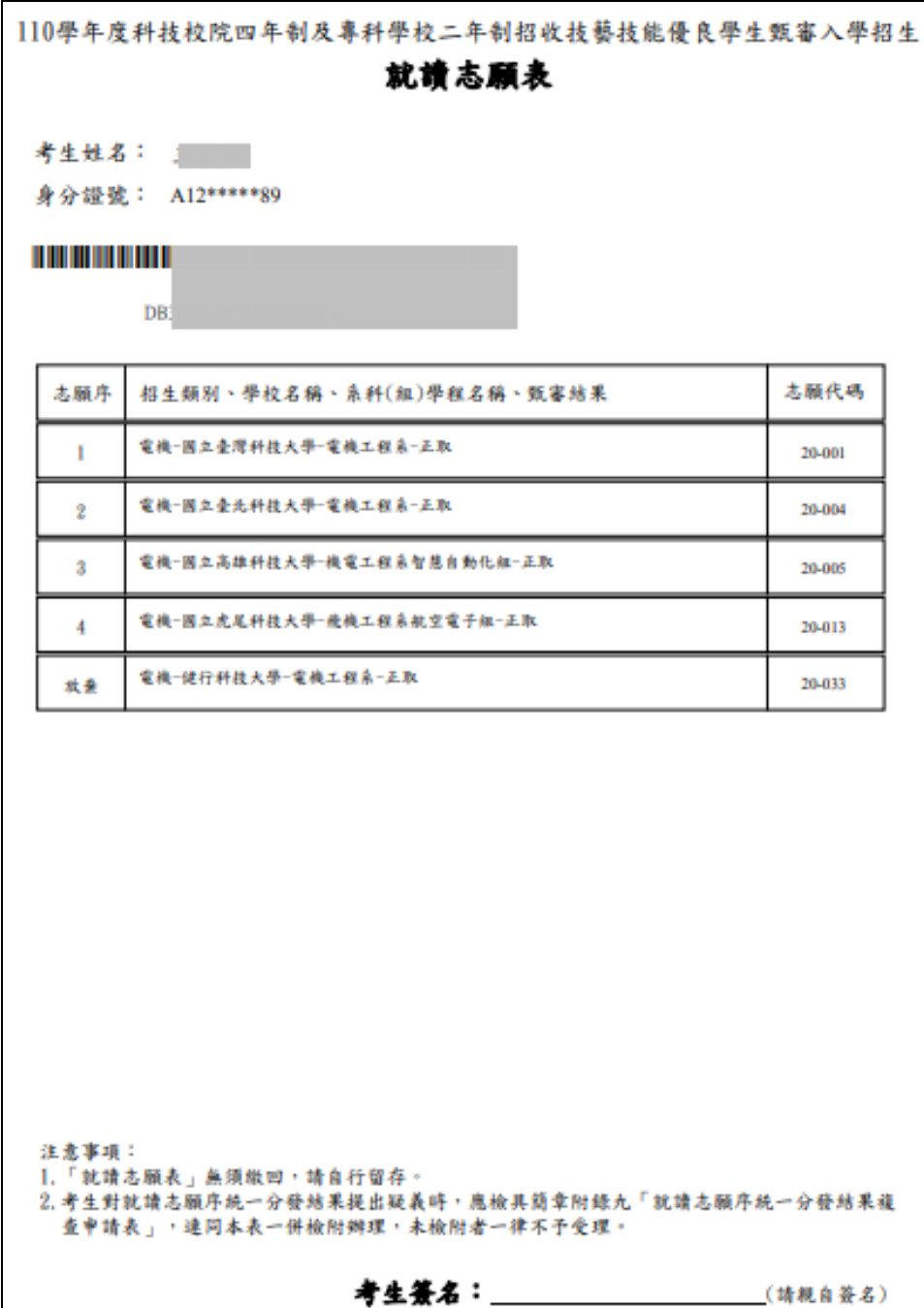

圖3-8-6